# SQL Server configuration

#### Introduction

Instructions to install and configure Microsoft SQL Server 2014 to use with AWB Editor. The version of the database used in these instrucions is the "Express" version which is avaiable for free from Microsoft.

### Download the database

Download the database manager from here: http://www.microsoft.com/en-us/servercloud/products/sql-server-editions/sql-server-express.aspx, click on "Download SQL Server 2014 Express", then log in using a Microsoft account (or create one) and then select the version "SQL Server Express with Tools", select 32bits or 64bits depending on your operating systems.

## Install the database

Install the database manager in the computer that you will use as sever. Remember that you will have to have the server turned on to use AWB Editor from the other computers.

Note: While installing select Authentication Mode: "Mixed mode" and enter a password

## Configure the database manager

First configure the database as to allow remote access, to do so open the "SQL Server Configuration Manager".

In Windows 7 and previous versions you will find it in Start -> Microsoft SQL Server 2014 -> Configuration Tools -> SQL Server Configuration Manager

In Windows 8 and newer version use the search feature from the task bar (the magnifier glass next to the start menu) and type: SQLServerManager12.msc . If you are using an older or newer version of MS SQL Server instead of 12 enter 11 or 13.

Once in "SQL Server Configuration Manager" to the following:

- 1. On the left expand "SQL Server Network Configuration" and select "Protocols for SQLSERVEREXPRESS" (or the name that you gave the service)
- 2. Right click on TCP/IP and select Properties
- 3. In the Protocol Tab make sure the option "Enabled" is set to Yes
- 4. Go to the IP Addresses tab
- 5. Set "Enabled" to "yes" on all the IP addresses that will receive connections, there should be two, 127.0.0.1 and the computer's LAN IP
- 6. At the bottom on TCP Port enter 1433
- 7. Click on "OK"
- 8. Restart the SQL Server service, to do so go to SQL Server Services on the left, right click on SQL Server and select restart

## Create and configure the database in Microsoft SQL Server

#### Management Studio

Then open the "Microsoft SQL Server Management Studio", you fill find it in Start->Microsoft SQL Server 2014-> Microsoft SQL Server Management Studio. When the program start as service name enter localhost\SQLEXPRESS or the one already appearing or some other name if you named the service differently.

Then do the following tasks:

#### Create a new database

- a. Right click on Databases and then select New Database
- b. Enter a name for the database, for example awbeditor
- c. Click on "OK"

#### Create a user

- a. On the left expand the "Security" folder
- b. Right click on "Logins" and select "New Login…"
- c. Enter login name, for example awbeditor user
- d. Select SQL Server authentication
- e. Enter the password
- f. Unselect Enforce password expiration and User must change password at next login
- g. Select default database: awbeditor
- h. Click on "OK"

#### Assign the new user to the new database

- a. Expand Databases->awbeditor->Security
- b. Right click on "Users" and select "New User…"
- c. In Username and login name enter awbeditor\_user (or the username you used before)
- d. In Database role membership select db\_datareader, db\_datawriter, db\_ddladmin, db\_backupoperator
- e. Click on "OK"

Now the database should be properly configured to be used from AWB Editor. Note that AWB Editor will create and maintain all tables.

### Configuration of AWB Editor

Then you will have to configure AWB Editor in each computer to use the new database, to configure it do the following:

- a. Go to File->Configuration
- b. Select Shared Remote Database and as DBMS "Microsoft SQL Server"
- c. Enter the following data:

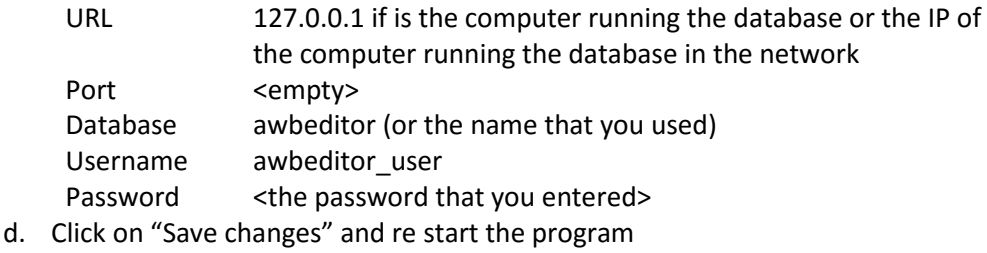